## **Reducir Tamaño archivo WORD con imágenes**

Cuando se incluyen muchas imágenes en documentos Word y además se trabaja con formatos especiales de texto, los tamaños de dichos archivos pueden incrementarse significativamente. Como existe el límite de 1MB para poder subir dichos archivos al Campus, deberemos proceder a reducir su tamaño.

Para ello usaremos el mismo procesador Word (el archivo DEBE haber sido guardado con la nueva extensión .docx sino esta metodología no funcionará).

1) abrimos el documento con el procesador Word

2) nos posicionamos en alguna de las imágenes del documento y apretamos botón derecho, aparecerá el siguiente cuadro

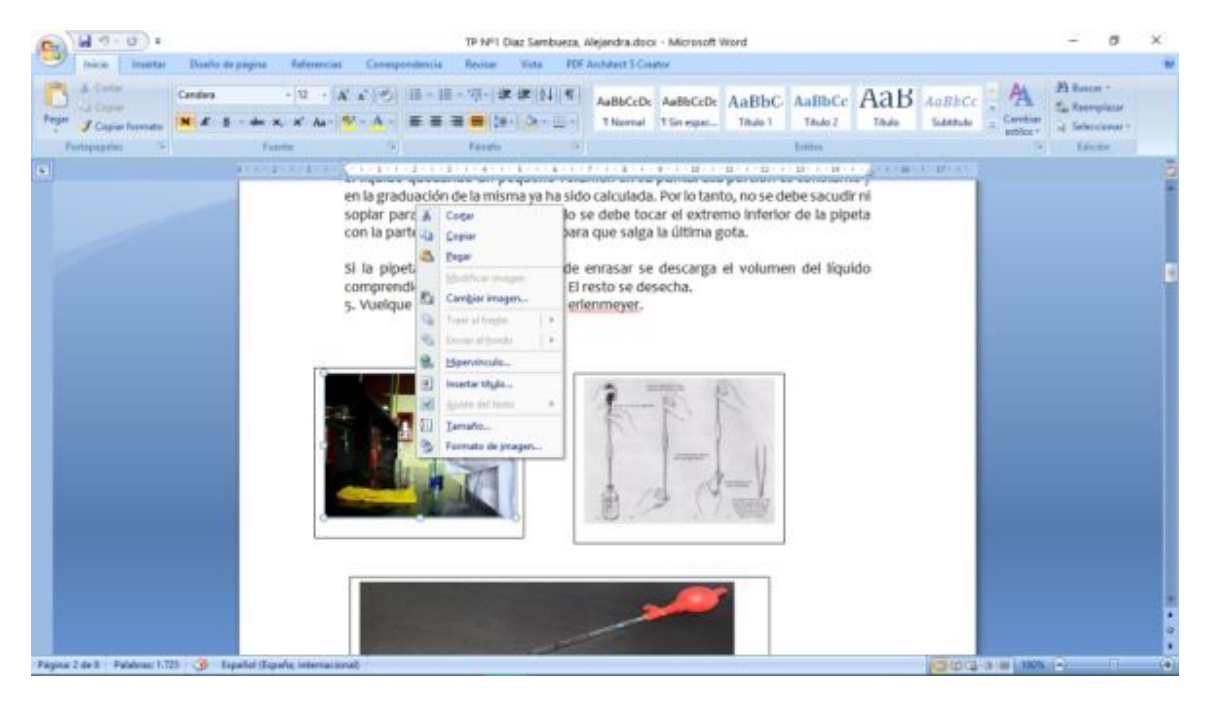

3) hacemos click en la última opción (formato de imagen) y sin hacer nada, cerramos el cuadro con el botón de abajo CERRAR

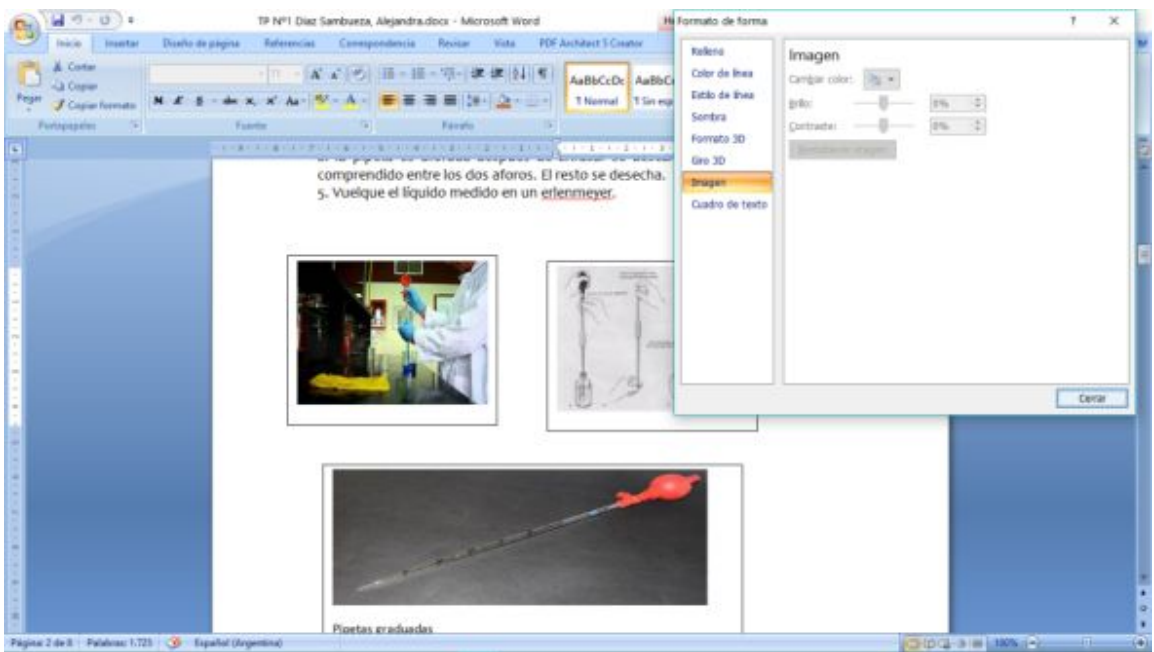

4) vemos que ha aparecido en la barra de Menúes, (arriba a la derecha) la opción Herramienta de imagen-->Formato

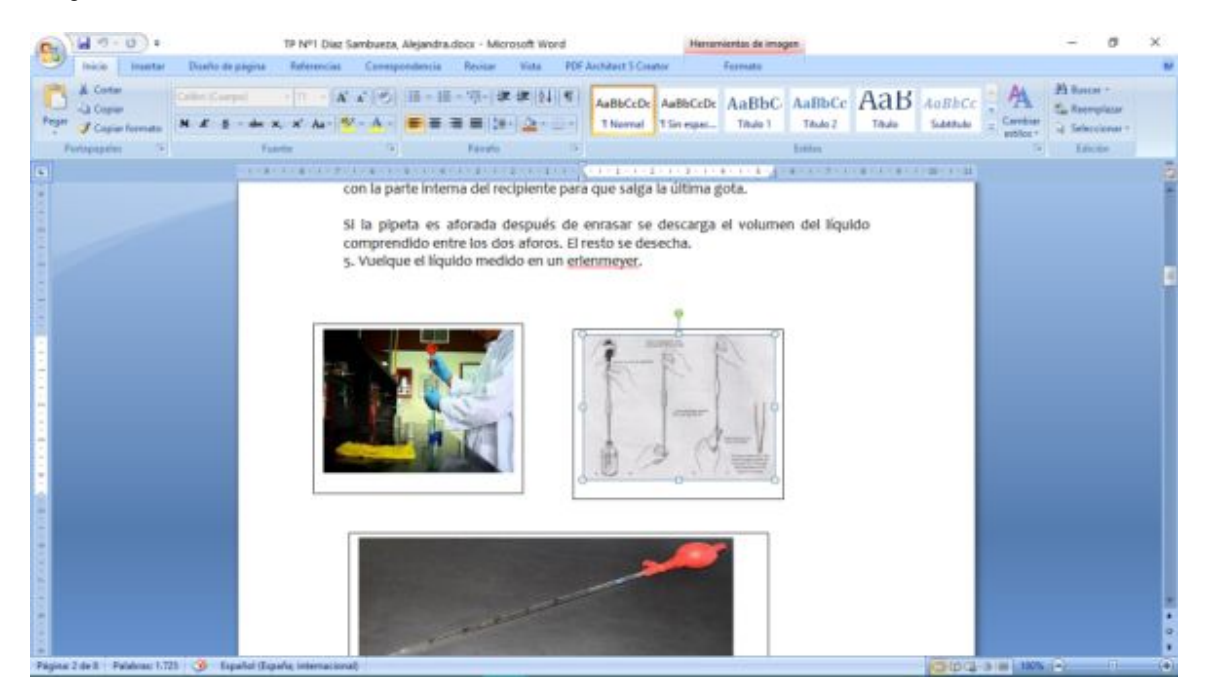

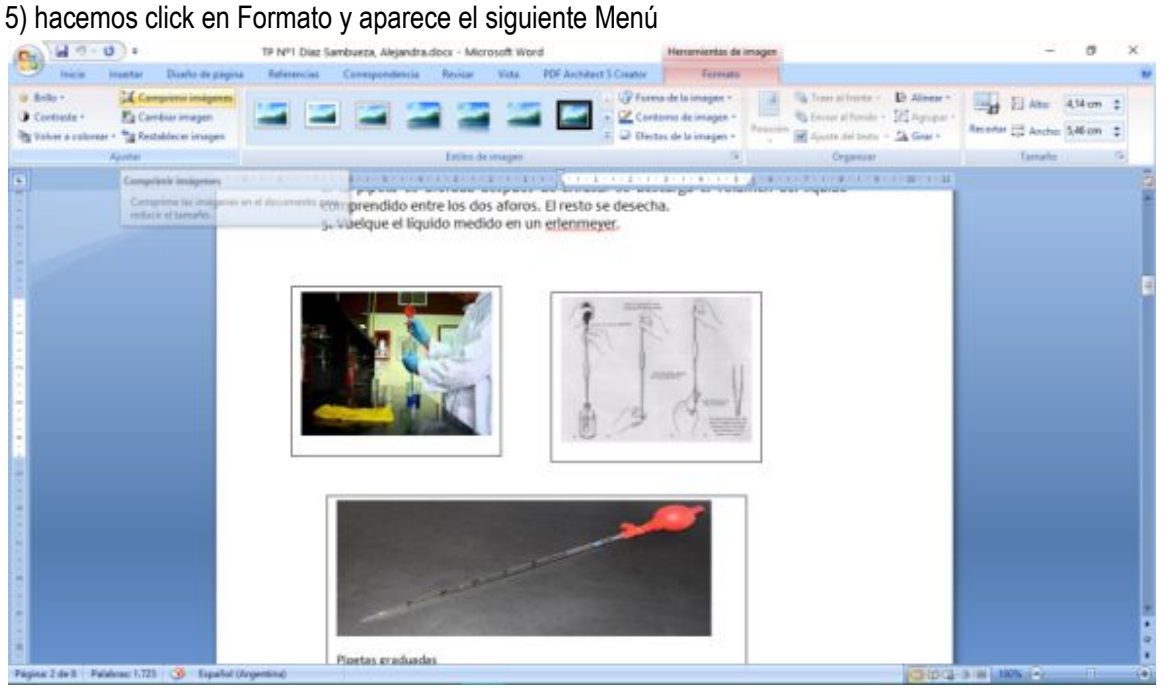

6) allí nos vamos a la opción comprimir imágenes, hacemos click y nos aparece el siguiente cuadro de diálogo.

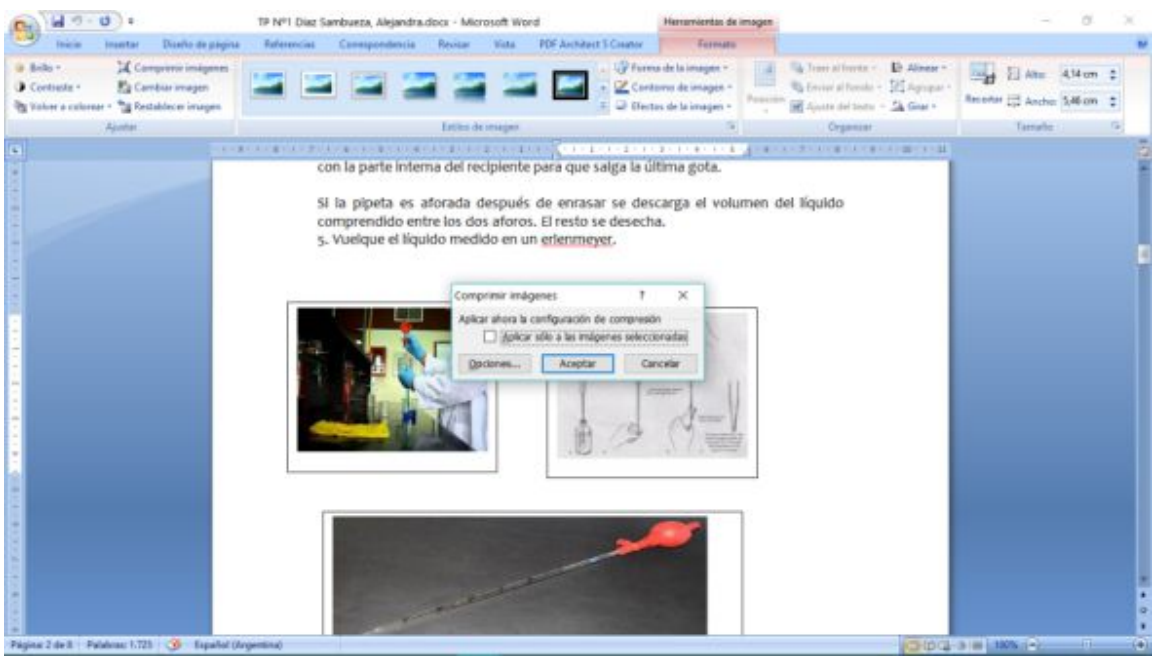

7) hacemos click en Aceptar, esperamos unos segundos y guardamos el documento.

Ya tenemos el documento reducido en su tamaño. Ejemplo: el presente documento pesaba originalmente 1,345 MB y después de comprimirlo con el procedimiento anterior quedó en 0,570 MB (se redujo más del 50%)